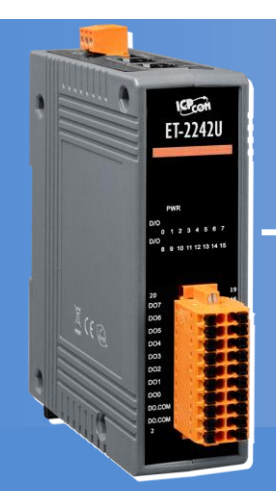

# **Quick Start** *for ET-2242U Module*

**English / Jul. 2017 / Version 1.0**

# **What's in the Shipping Package?** The package includes the following items: **O** ET-2242U Module **Q** Quick Start (This Document) **C** Companion CD **1**

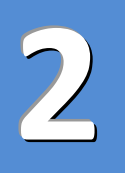

## **Installing the Software**

The eSearch Utility can be obtained from either the companion CD-ROM or from the ICPDAS website, as indicated below:

eSearch\_v1.1.13\_setup

CD:\NAPDOS\software\eSearch\Windows\

<http://ftp.icpdas.com/pub/cd/6000cd/napdos/software/esearch/windows/>

- Double-click the **"eSearch\_vxxx\_setup.exe"** file icon to execute the driver installation.
- Click the **"Next>"** button to start the installation.
- Select the destination location. The default path is **C:\ICPDAS\eSearch**. Verify that the destination path is correct and click the **"Next>"** button.
- Click the **"Next>"** button to continue.
- Click the **"Finish"** button to complete the installation.

## **Pin Assignments and Wiring Notes**

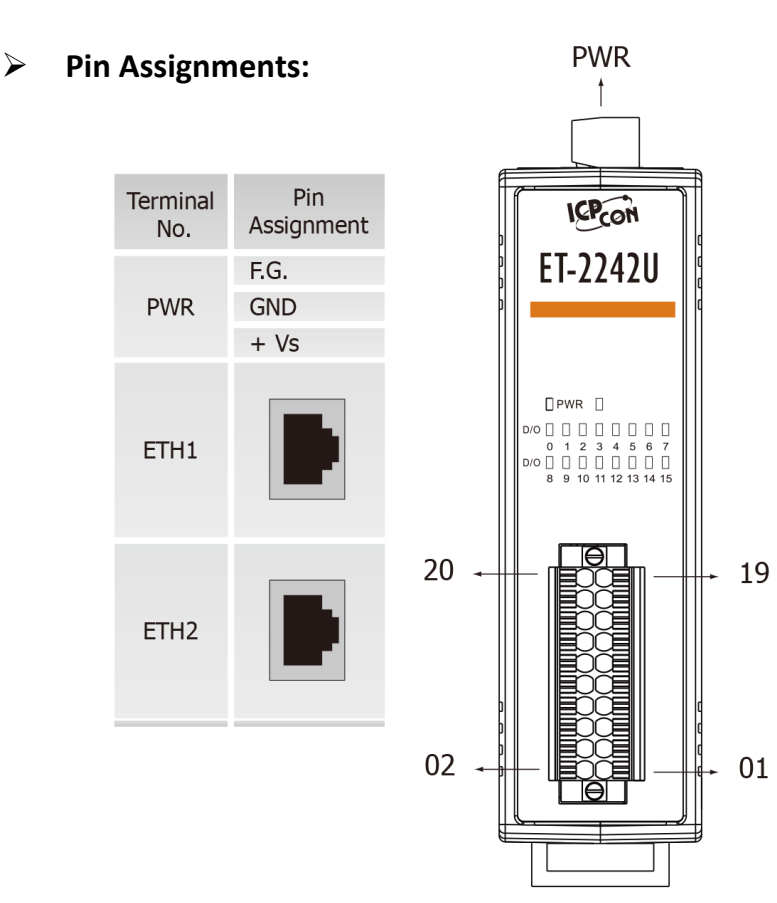

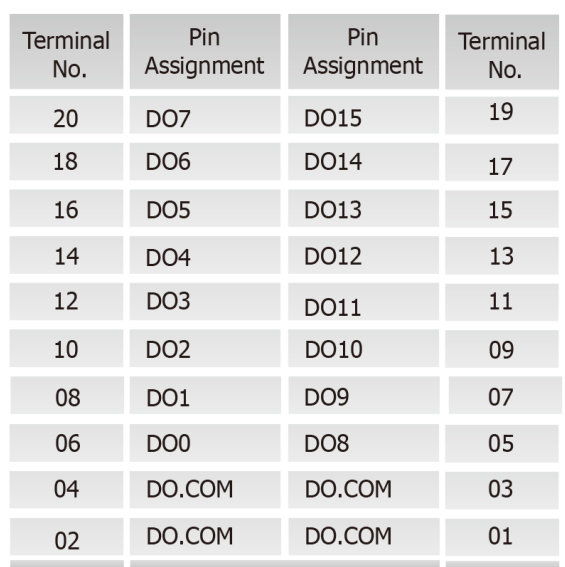

#### **Wire Connections:**

**3**

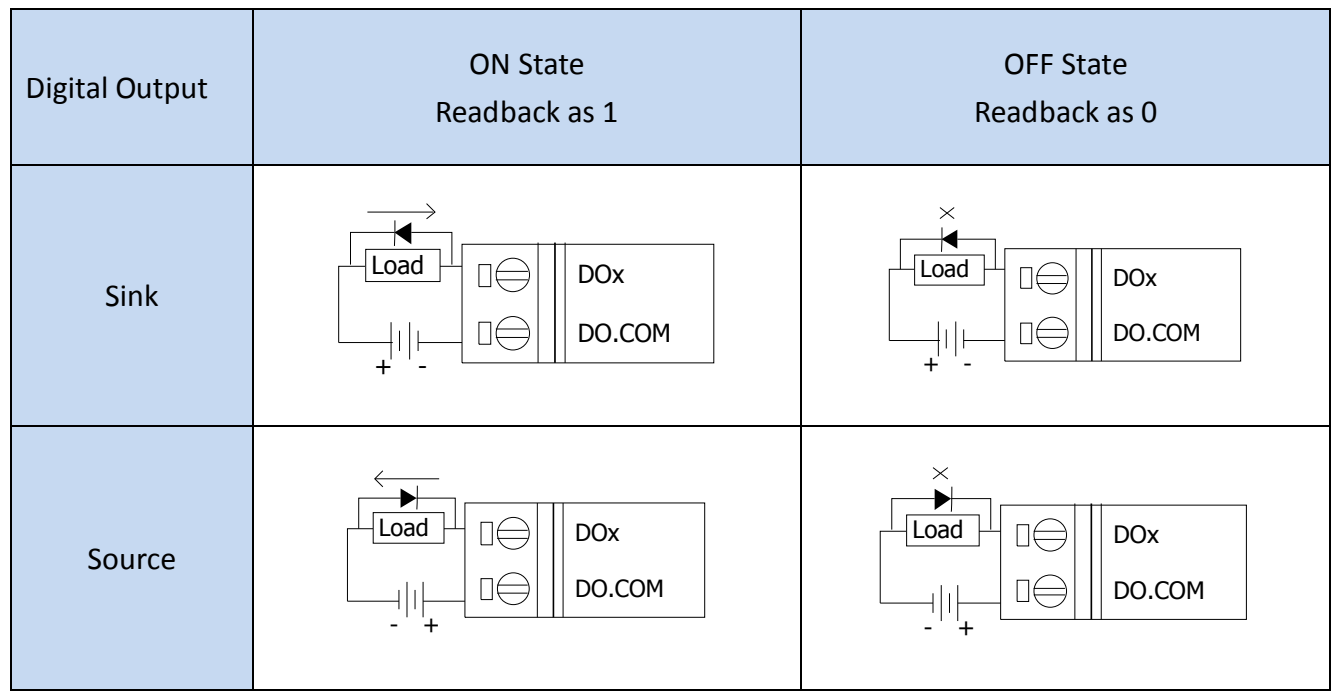

### **DO Modbus Addresses 4**

The nDO parameters in the following Modbus Address Tables are as follows:

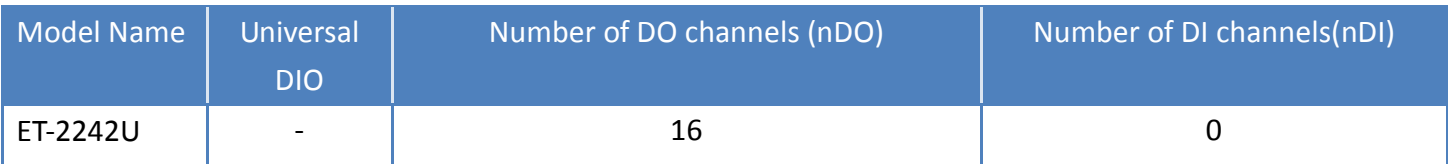

#### **(0xxxx) DO Address:**

Í

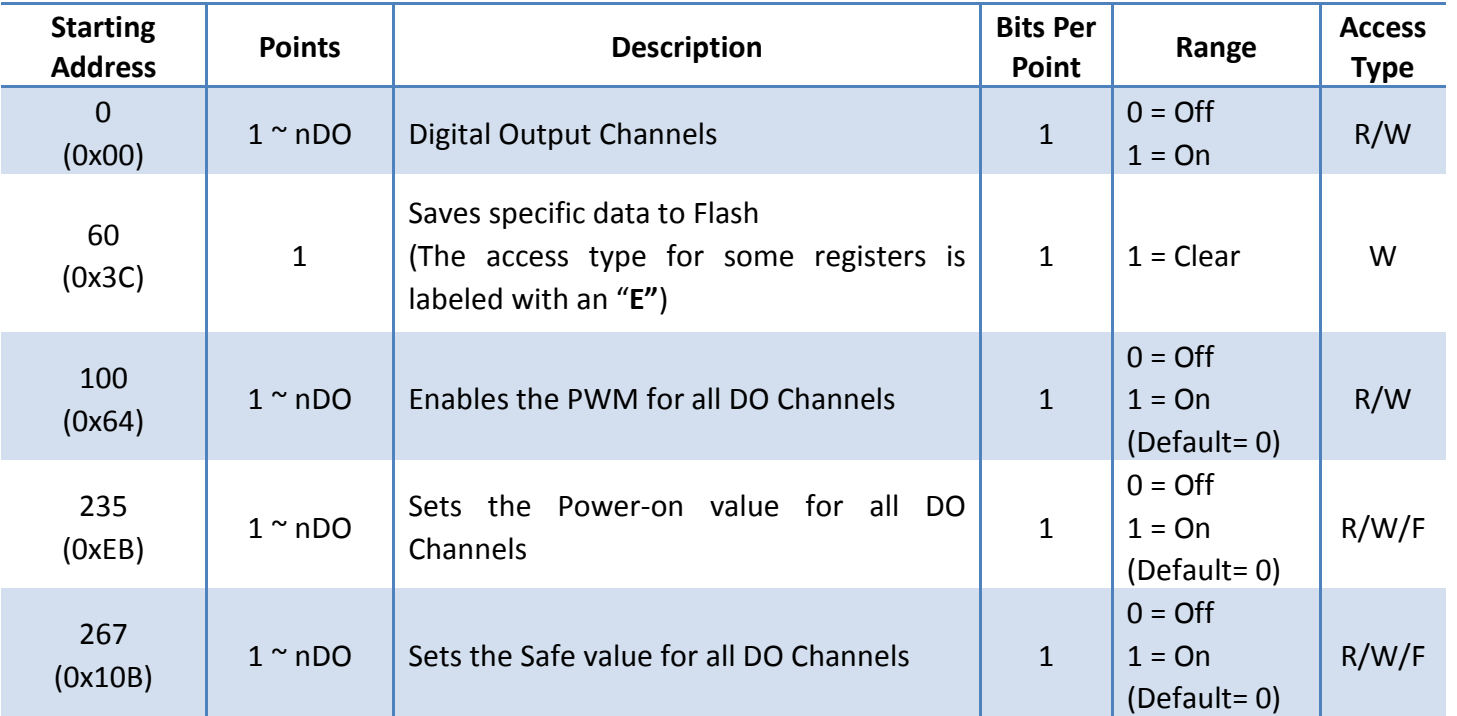

"**R**": Read, "**W**": Write, "**F**": Settings are recorded in flash by default, "**E**": After writing DO[60] register, the data will be stored in flash.

For detailed information related to DO Modbus Addresses, refer to Section 6.3 "Modbus Register Table" in the ET-2200 User Manual, which can be found at: CD:\NAPDOS\ET2200\document\ <http://ftp.icpdas.com/pub/cd/6000cd/napdos/et2200/document/>

## **Connecting the Power and the Host PC**

 Ensure that the network settings on the Host PC have been correctly configured and are functioning normally. Ensure that the Windows firewall or any Anti-Virus firewall is properly configured to allow incoming connections, or temporarily disable these functions, otherwise the **"Search Servers"** function in the eSearch Utility described in **Section 7** may not perform as expected. Contact the System Administrator for instructions of how to do this.

 Connect both the ET-2242U module and the Host PC to the same sub network or the same Ethernet Switch.

**5**

 $\Theta$  Apply power to the ET-2242U module. The valid power voltage range is from **+10 to +48 V**<sub>DC</sub>.

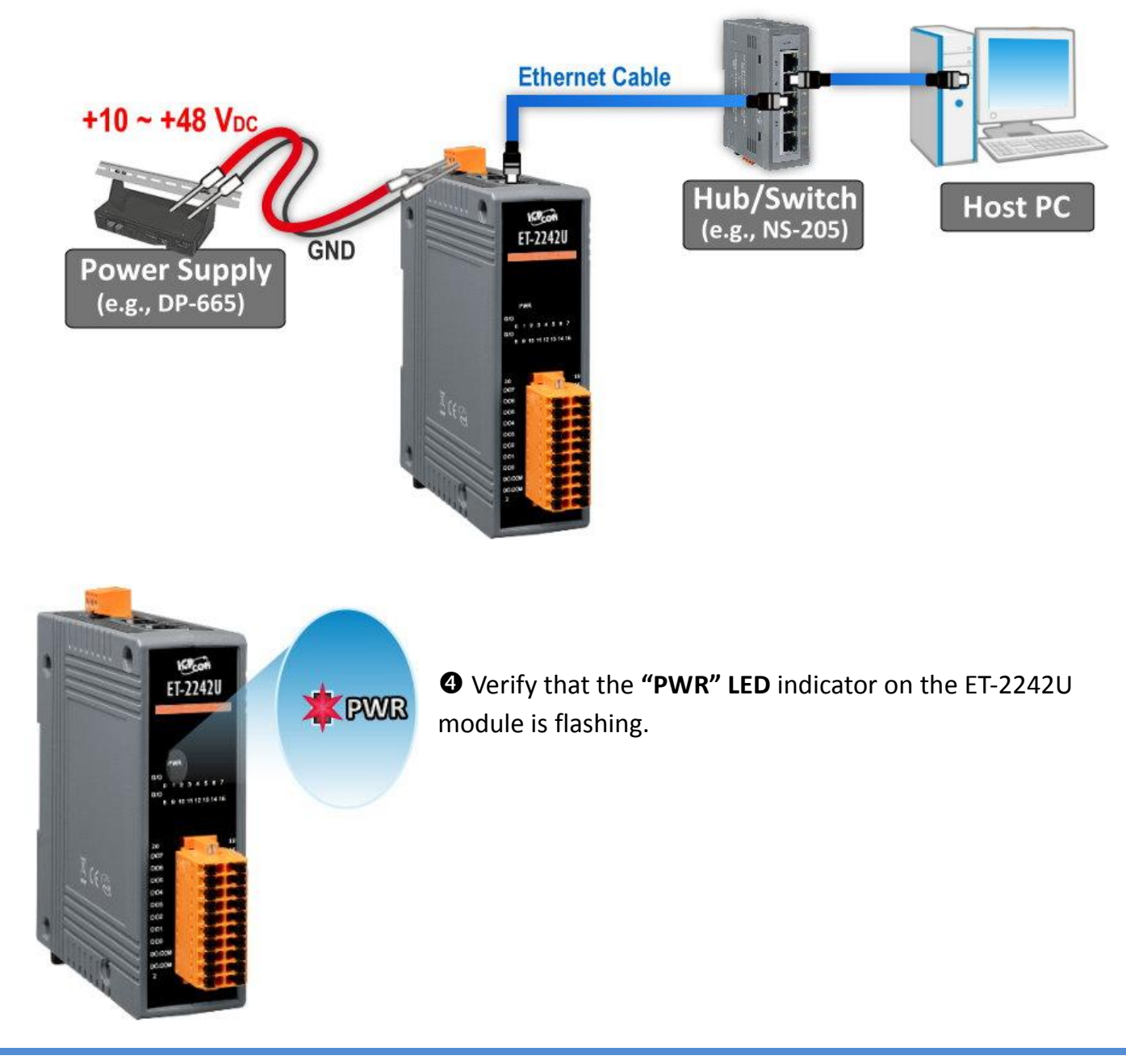

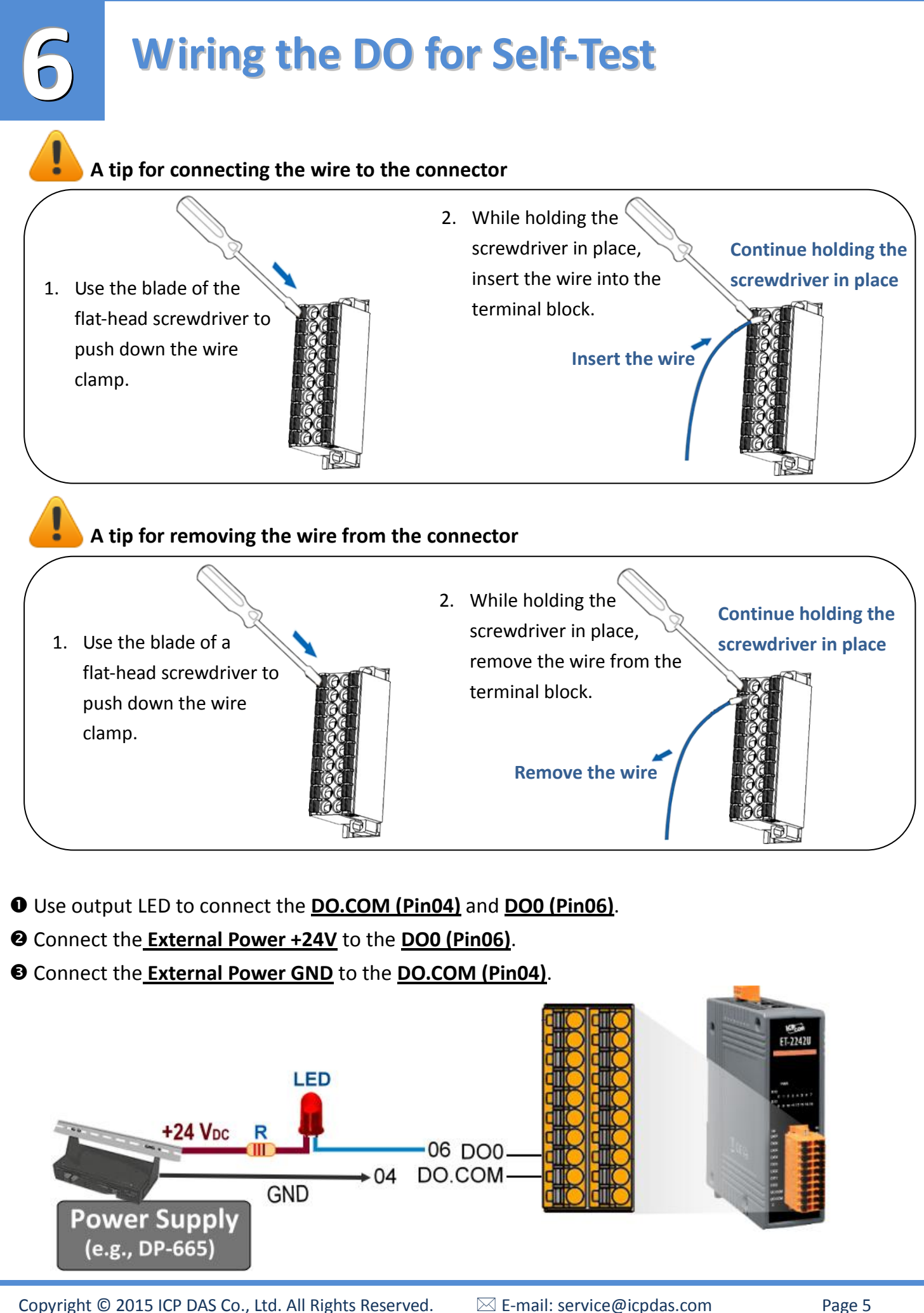

### **Configuring the Correct Network Settings**

 Execute the eSearch Utility and click the **"Search Servers"** button to search for the ET-2242U. Once the search process in complete, double-click the name of the ET-2242U to open the "**Configure Server (UDP)"** dialog box.

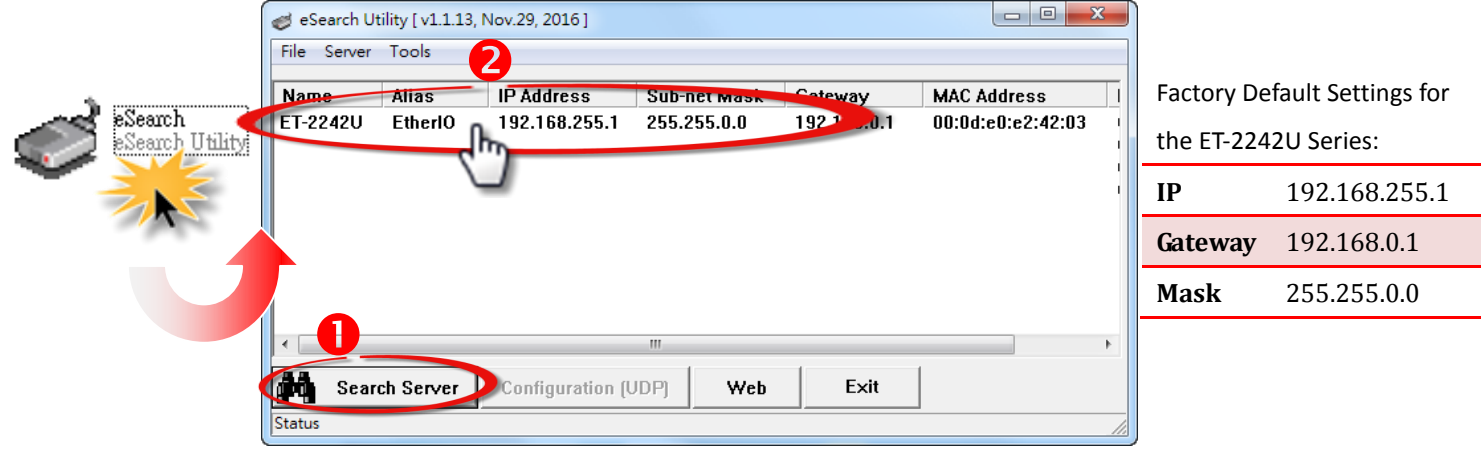

 Enter the relevant values for the IP Address, Subnet Mask and Gateway, etc., and then click the **"OK"** button. The new settings for the ET-2242U will take effect within 2 seconds. If the correct network configuration information is unknown, contact the Network Administrator to obtain the relevant details.

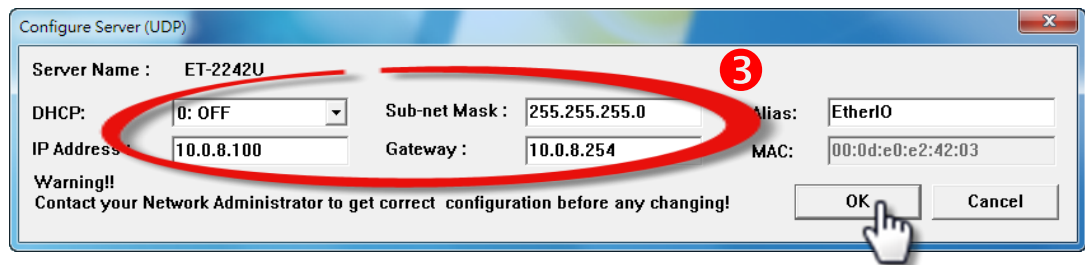

 Wait for 2 seconds and then click the "**Search Servers**" button again to ensure that the ET-2242U is operating correctly using the new configuration.

Click the name of the ET-2242U to select it.

**7**

Click the **"Web"** button to log in to the web configuration pages.

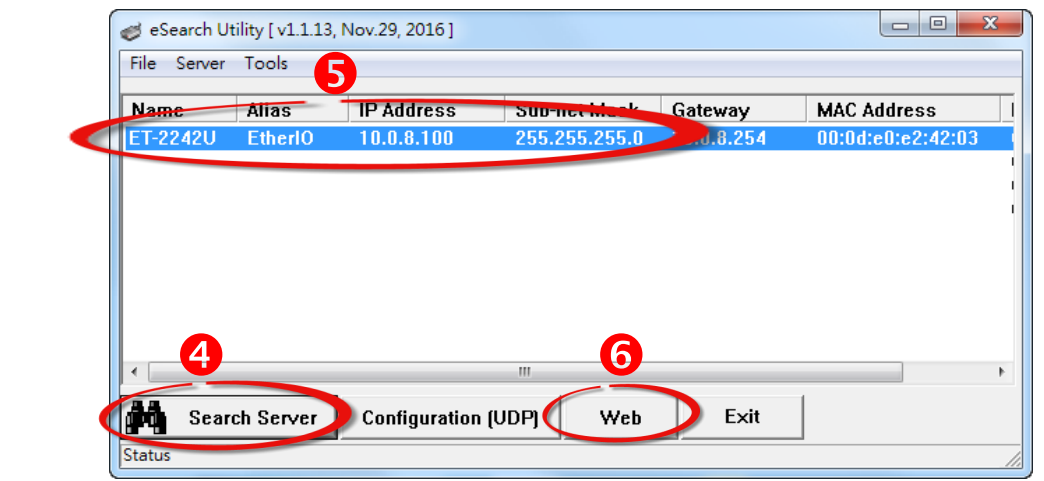

### **Performing the Self-Test**

 Once the login screen is displayed, enter the password in the login password field (use the default password is "**Admin**"), and then click the **"Submit"** button to enter the configuration web page.

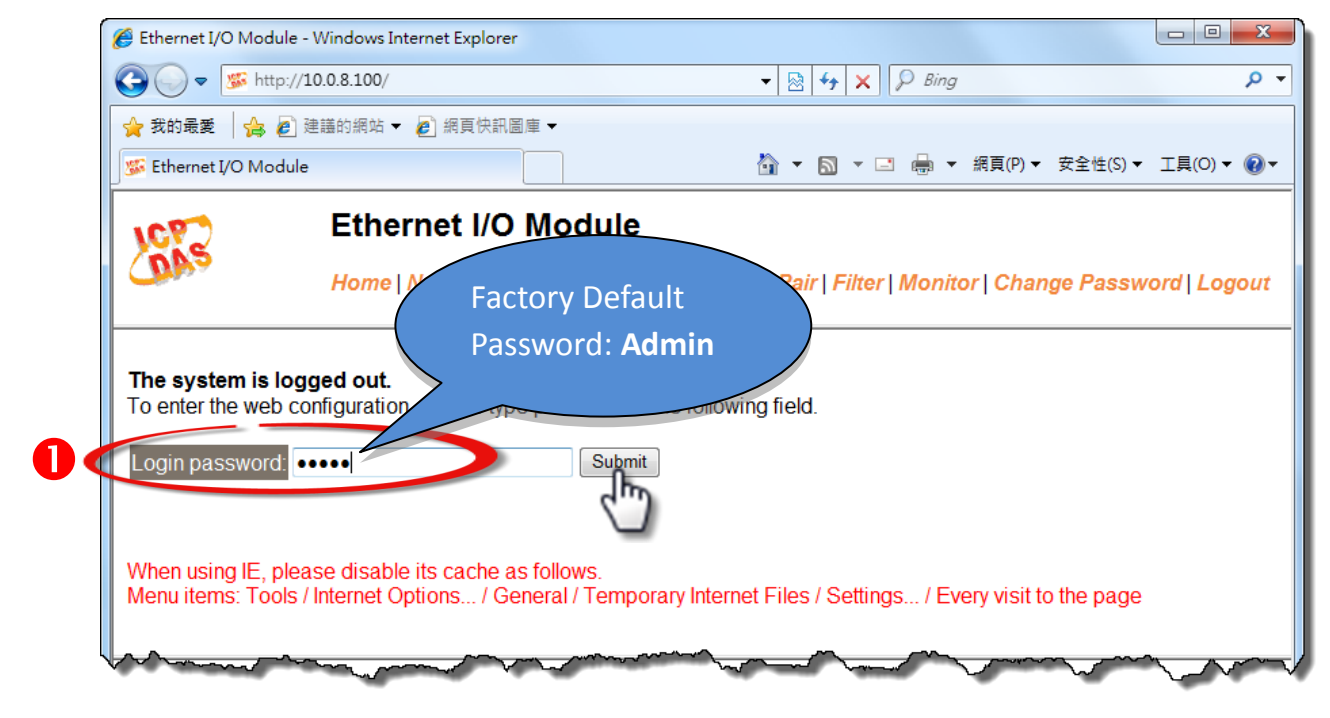

**O** The main (Home) page will be displayed, this page allows a simple test to be performed to verify the Digital Output functionality.

**O** Click the DO0 button.

**8**

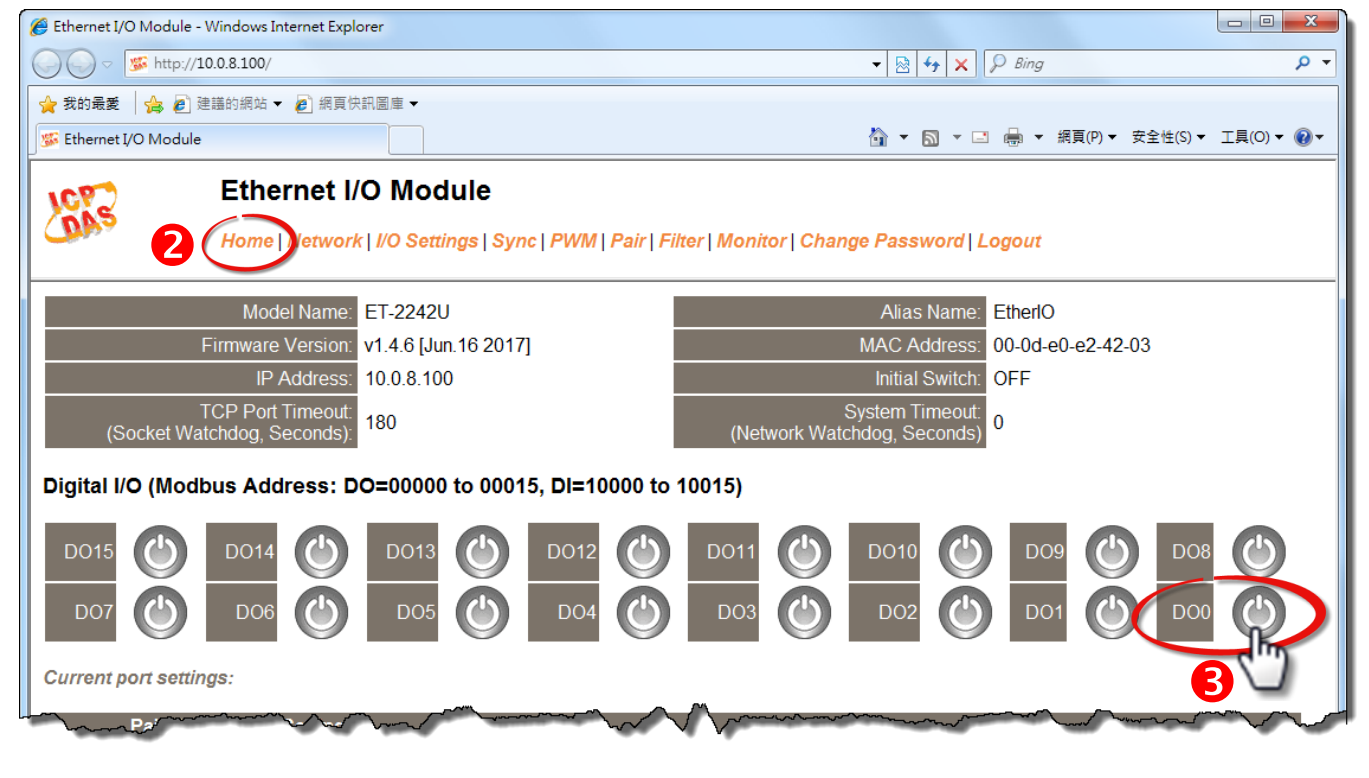

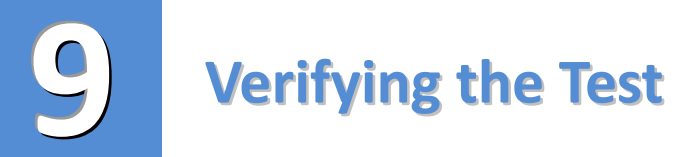

The **DO0** indicators will turn **red** when DO0 is ON.

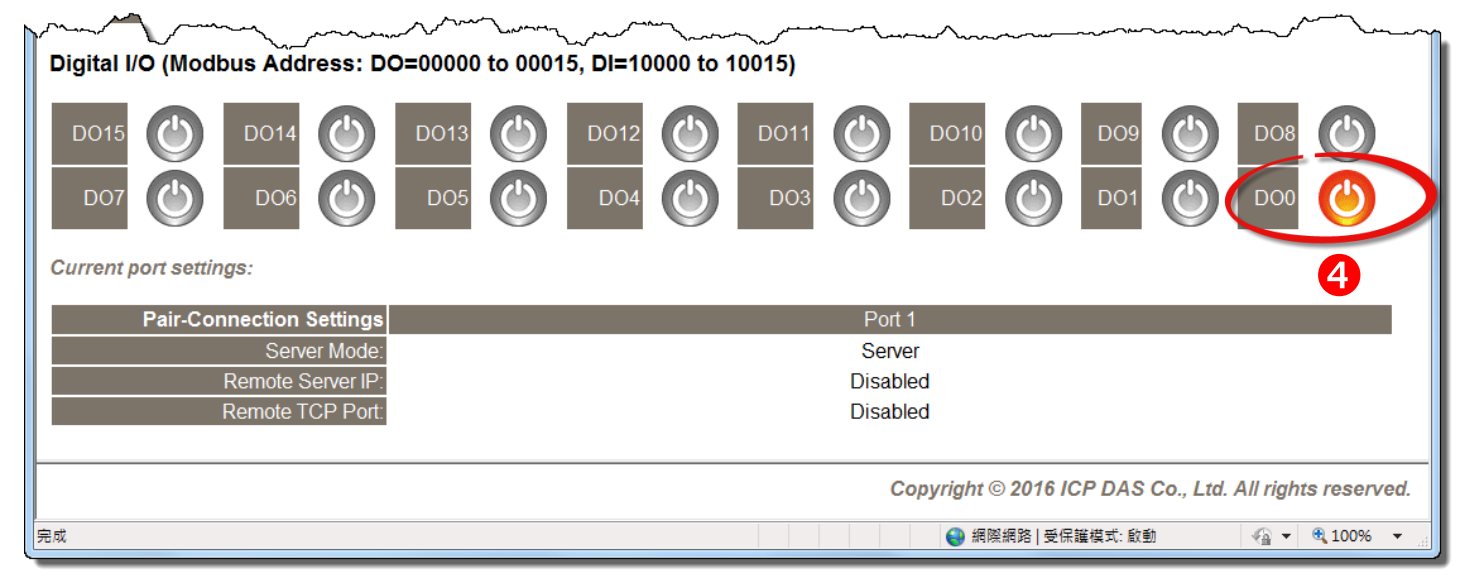

Verify that the **DO0 of output LED** status for "**high".**

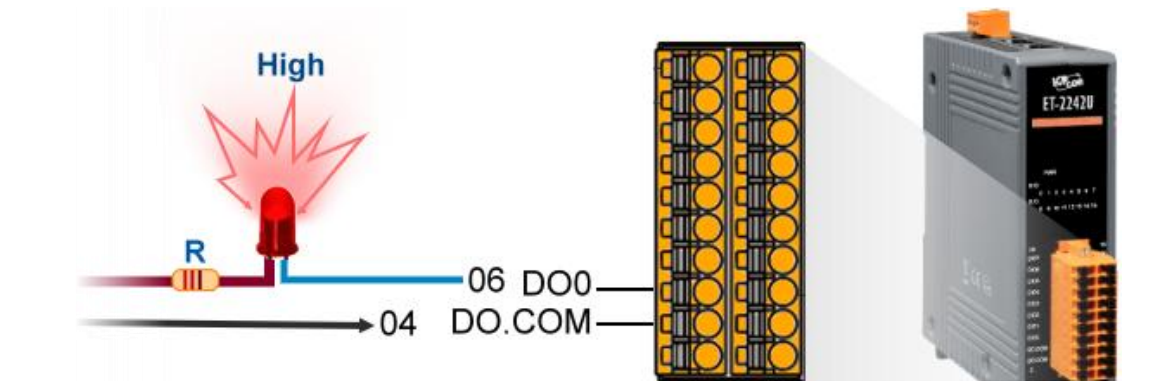

### **Related Information**

 ET-2242U Product Page: [http://www.icpdas.com/root/product/solutions/remote\\_io/ethernet\\_io/petl-7000\\_tpet\\_tet/et-2242.html](http://www.icpdas.com/root/product/solutions/remote_io/ethernet_io/petl-7000_tpet_tet/et-2242.html)

**▶** Documentation & Firmware:

CD:\Napdos\ET2200

<http://ftp.icpdas.com/pub/cd/6000cd/napdos/et2200/>

NS-205 and DP-665 Product Page (Optional):

[http://www.icpdas.com/root/product/solutions/industrial\\_ethernet\\_switch/ns-205.html](http://www.icpdas.com/root/product/solutions/industrial_ethernet_switch/ns-205.html)

[http://www.icpdas.com/products/Accessories/power\\_supply/dp-665.htm](http://www.icpdas.com/products/Accessories/power_supply/dp-665.htm)